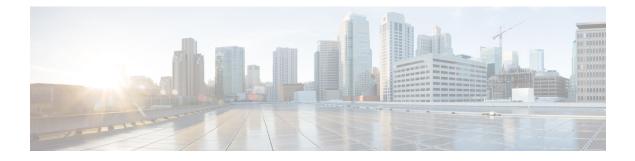

# **ICE Passthrough Support (Optional)**

- ICE Passthrough for Media Optimization, on page 1
- How ICE Passthrough Works, on page 1
- Supported Deployments, on page 3
- Supported Components, on page 4
- Supported Endpoints, on page 4
- ICE Passthrough Configuration, on page 4

# **ICE Passthrough for Media Optimization**

From X12.5, we support Interactive Connectivity Establishment (ICE) passthrough to allow MRA-registered endpoints to pass media directly between endpoints by bypassing the WAN and the Cisco Expressway Series.

ICE passthrough can be used with the currently supported MRA features. See Supported and Unsupported Features with Mobile and Remote Access section for more information on supported MRA features.

This feature uses the ICE protocol (RFC 5245). Background information about ICE is provided in the *About ICE and TURN Services* section of the *Cisco Expressway Administrator Guide* at https://www.cisco.com/c/en/us/support/unified-communications/expressway-series/products-maintenance-guides-list.html.

# **How ICE Passthrough Works**

Before Cisco Expressway X12.5, ICE is supported only with the Cisco Expressway-C B2BUA as one of the ICE endpoints. When B2BUA acts as an endpoint, ICE candidates are negotiated between the endpoints and B2BUA. Therefore the media always traverses through Cisco Expressway-E and Cisco Expressway-C.

The following figure shows the MRA call without ICE passthrough. The media traverses through both the Cisco Expressway-E and the Cisco Expressway-C.

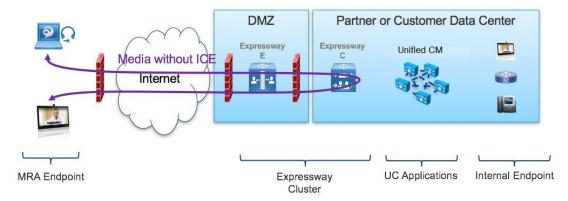

Figure 1: MRA Call Flow without ICE Passthrough

With ICE passthrough introduced in Cisco Expressway X12.5, each endpoint can pass the ICE candidates to the other endpoint through zones that traverse the SIP signaling. As a result, endpoints use the ICE protocol to negotiate the most optimal path for media. The most optimal path may be one of the following:

- Host address: Represents the host IP address of the endpoint which is behind the NAT device.
- Server-reflexive address: Represents the publicly accessible address of the endpoint on the NAT device.
- Relay address: Represents the relay address of the endpoint configured on the TURN server.

In all ICE passthrough calls, initially media traverses through the Cisco Expressway-E and Cisco Expressway-C and then switches the media path depending on the negotiated ICE candidate type. This ensures that if endpoints are not ICE-capable, Cisco Expressway can use the legacy traversal path to pass media without disruption.

The following figure shows the MRA call with ICE passthrough. The media directly passes between the endpoints using the Host address, because the endpoints reside in the same network with no firewall between them.

Figure 2: MRA Call Flow with ICE Passthrough (using Host Address)

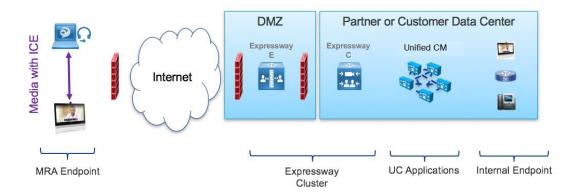

The following figure shows the MRA call with ICE passthrough where endpoints are behind a firewall. The media passes between the endpoints using Server-reflexive addressing, because the endpoints are behind different firewalls.

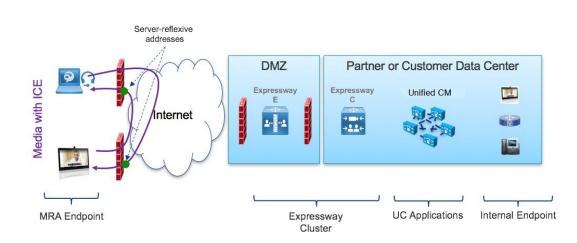

#### Figure 3: MRA Call Flow with ICE Passthrough (using Server-reflexive Address)

In cases where the Host and Server-reflexive addresses cannot negotiate successfully, like deployments with a symmetric NAT, endpoints can utilize TURN Relay as the ICE optimized media path. The following figure shows endpoints using the Relay address of the Cisco Expressway TURN server to send media between endpoints.

#### Figure 4: MRA Call Flow with ICE Passthrough (using Relay Address)

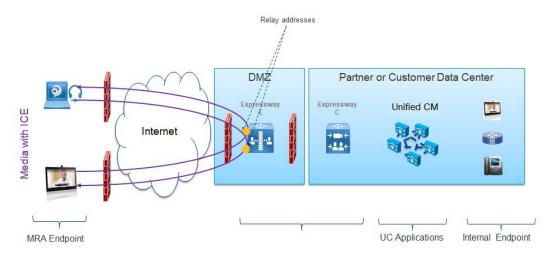

# **Supported Deployments**

#### **Cisco Expressway-based Deployments**

Currently, ICE passthrough support exists only on MRA deployments. It is not tested and supported on the following service deployments:

- Cisco Webex Hybrid Services
- Jabber Guest
- · Microsoft Gateway

- Collaboration Meeting Room (CMR) Cloud
- Business to Business Calling

#### **HCS** Deployments

ICE passthrough can be used to optimize the media path of the MRA calls in the following HCS deployment types:

- HCS Shared Architecture
- HCS Dedicated Server and HCS Dedicated Instance
- Customer-owned Collaboration Architecture

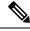

Note HCS Contact Center does not support ICE passthrough.

# **Supported Components**

- HCS 11.5 or later
- Cisco Unified Communications Manager (Unified CM) 11.5 or later
- Cisco Expressway-C and Cisco Expressway-E X12.5 or later

# **Supported Endpoints**

The following ICE-capable endpoints can send media directly to each other when they are MRA-registered and ICE passthrough is enabled:

- Cisco Jabber clients, version 12.5 or later subject to using Unified Communications Manager 12.5 or later
- Cisco IP Conference Phone 7832, version 12.5(1) or later
- Cisco IP Phone 7800 Series (MRA-compatible models only), version 12.5(1) or later
- Cisco IP Phone 8800 Series (MRA-compatible models only), version 12.5(1) or later
- · Cisco TelePresence DX, MX, SX Series, CE version 9.6.1 or later

# **ICE Passthrough Configuration**

This section summarizes the steps to configure the following MRA components for ICE passthrough:

- Cisco Unified Communications Manager (Unified CM)
- Cisco Expressway-C

• Cisco Expressway-E

# **Prerequisites**

Before you start, make sure the following conditions are in place:

- Standard MRA configuration is done on Unified CM, Cisco Expressway-C, and Cisco Expressway-E.
- Endpoints are registered using MRA, and can make calls.

## Set Up Unified CM for ICE Passthrough

The following steps summarize the configuration required on the Unified CM:

#### Procedure

| Step 1 | Verify the Unified CM cluster security mode.                                                                        |  |  |
|--------|----------------------------------------------------------------------------------------------------|--|--|
|        | See Verify the Unified CM Cluster Security Mode, on page 5.                                                         |  |  |
| Step 2 | Create a phone security profile with encrypted TLS and associate with the endpoints.                                |  |  |
|        | See Apply Phone Security Profile with Encrypted TLS on Endpoints, on page 6.                                        |  |  |
| Step 3 | Create a common phone profile with the configuration required for ICE Passthrough and associate with the endpoints. |  |  |
|        | See Apply a Common Phone Profile with ICE Configuration on Endpoints, on page 6.                                    |  |  |
|        |                                                                                                    |  |  |

## Verify the Unified CM Cluster Security Mode

The ICE MRA call path must be encrypted end-to-end. See Signaling Path Encryption Between Expressway-C and Unified CM for more details. For end-to-end encryption, Unified CM must be in mixed mode for physical endpoints. For Cisco Jabber clients, Unified CM is not required to be in mixed mode but must enable SIP OAuth.

For more information on how to enable OAuth, see Configure Cisco Unified Communications Manager for OAuth with Refresh.

You cannot change the Unified CM security mode from Cisco Unified Communications Manager Administration. To change the security mode, use the Cisco CTL Client or the **utils ctl** CLI command, as follows:

#### Procedure

Do one of the following actions.

- To use the Cisco CTL client to set the cluster security mode to Mixed mode, see the "Update Cisco Unified Communications Manager Security Mode" section in the *Security Guide for Cisco Unified Communications Manager* at https://www.cisco.com/c/en/us/support/unified-communications/ unified-communications-manager-callmanager/products-maintenance-guides-list.html.
- To use the utils ctl CLI command to set the cluster security mode to Mixed mode, see the "utils ctl" section in the Command Line Interface Reference Guide for Cisco Unified Communications Solutions at https://www.cisco.com/c/en/us/support/unified-communications/ unified-communications-manager-callmanager/products-maintenance-guides-list.html.
- **Note** A new license key is required on Unified CM for Mixed mode. You can order this license through Product Upgrade Tool (PUT) tool and install the license on Unified CM.

# Apply Phone Security Profile with Encrypted TLS on Endpoints

After you create a phone security profile with encrypted TLS, you must associate the profile with the endpoints.

#### Procedure

- **Step 1** Create a phone security profile (System > Security > Phone Security Profile) with encrypted TLS for endpoints participating in ICE. Ensure that the following settings are configured in the phone security profile:
  - Device Security Mode is set to *Encrypted*.
  - Transport Type is set to TLS.
  - **Caution** If endpoints are not configured with secure mode, ICE Passthrough calls fail even if ICE is configured on the endpoints.
- **Step 2** Associate the phone security profile with the endpoints participating in ICE.
- **Step 3** Verify that the endpoints can register over MRA with the phone security profile and make calls.

For more information on how to create and associate phone security profile to the endpoints, see the *Security Guide for Cisco Unified Communications Manager* at: https://www.cisco.com/c/en/us/support/ unified-communications/unified-communications-manager-callmanager/products-maintenance-guides-list.html

# **Apply a Common Phone Profile with ICE Configuration on Endpoints**

After you create a common phone profile with the configuration required for ICE Passthrough, you must associate the profile with the endpoints.

-

|        | Procedure                                                                                                    |  |  |  |
|--------|----------------------------------------------------------------------------------------------------|--|--|--|
| Step 1 | Create a common phone profile ( <b>Device</b> > <b>Device Settings</b> > <b>Common Phone Profile</b> > <b>Standard Common</b><br><b>Phone Profile</b> ) with the following ICE configuration under <b>Interactive Connectivity Establishment (ICE)</b> :                                                    |  |  |  |
|        | • ICE: Choose <i>Enabled</i> so that endpoints can support ICE calls.                                                                                                    |  |  |  |
|        | • <b>Default candidate type</b> : Choose <i>Host</i> . The host address is signaled in the initial endpoint Session Description Protocol (SDP) offer or answer.                                                                                                    |  |  |  |
|        | <b>Note</b> For ICE for MRA calls, we do not support <i>Relay</i> as a default candidate type.                                                                                                    |  |  |  |
|        | • Server Reflexive Address: Choose <i>Enabled</i> so that the endpoints include server reflexive candidates in the initial SDP offer or answer.                                                                                                    |  |  |  |
|        | <ul> <li>Primary TURN Server Host Name or IP Address: Enter the FQDN of the first Cisco Expressway-E node in the MRA Cisco Expressway cluster.</li> <li>Secondary TURN Server Host Name or IP Address: Enter the FQDN of the second Cisco Expressway-E node in the MRA Cisco Expressway cluster.</li> </ul> |  |  |  |
|        |                                                                                                    |  |  |  |
|        | <b>Note</b> Endpoints currently ignore the secondary TURN server.                                                                                                    |  |  |  |
|        | TURN Server Transport Type: Choose Auto.                                                                                                    |  |  |  |
|        | • TURN Server Username: Enter the user ID configured on the Cisco Expressway-E TURN server.                                                                                                    |  |  |  |
|        | • TURN Server Password: Enter the password configured on the Cisco Expressway-E TURN server.                                                                                                    |  |  |  |
| Step 2 | Go to <b>Device</b> > <b>Phone</b> and associate the endpoints with the common phone profile.                                                                                                    |  |  |  |

Currently, you must manually configure the ICE on the endpoints running Collaboration Edge (CE) software.

# Set Up Cisco Expressway-C for ICE Passthrough Workflow

The following workflow summarize the configuration required on Cisco Expressway-C.

#### Procedure

|        | Command or Action                                                      | Purpose                                                                                                    |
|--------|------------------------------------------------------------------------|----------------------------------------------------------------------------------------------------|
| Step 1 | Install Server Certificates, on page 8                                 | Generate a new CSR and install appropriate<br>server certificates and trusted CA certificates<br>on Cisco Expressway-C. |
| Step 2 | Change CEtcp Neighbor Zones to CEtls<br>Neighbor Zones, on page 8      | Change the existing CEtcp neighbor zone to CEtls neighbor zones.                                                        |
| Step 3 | Set Up the UC Traversal Zone for ICE<br>Passthrough Support, on page 9 | Set up the UC Traversal Zone.                                                                                           |

|        | Command or Action                                                            | Purpose                                                                                              |
|--------|------------------------------------------------------------------------------|----------------------------------------------------------------------------------------------------|
| Step 4 | Set Up the UC Neighbor Zone for ICE<br>Passthrough Support, on page 9        | Set up the UC Neighbor Zone.                                                                         |
| Step 5 | Use CLI to Configure ICE Passthrough on<br>Cisco Expressway Zones, on page 9 | Configure ICE Passthrough on the Unified<br>Communication traversal zone and CEtls<br>neighbor zone. |

## **Install Server Certificates**

This procedure describes how to install server certificates.

#### Procedure

| Generate a new CSR for the server certificate (Maintenance > Security > Server Certificate).                                                               |  |  |
|----------------------------------------------------------------------------------------------------|--|--|
| For more information, see the <i>Cisco Expressway Certificate Creation and Use Deployment Guide</i> on the Expressway configuration guides page.           |  |  |
| While generating the CSR, include the name of the phone security profile that you have associated with the endpoints in the Subject Alternate Names (SAN). |  |  |
| For more information, see Server Certificate Requirements for Unified Communications Manager.                                                              |  |  |
| Install the server certificate that is signed from the trusted certificate authority on Cisco Expressway-C.                                                |  |  |
| This certificate allows the endpoints using the phone security profile to register over the TLS connection between Cisco Expressway-C and Unified CM.      |  |  |
|                                                                                                    |  |  |

# **Change CEtcp Neighbor Zones to CEtls Neighbor Zones**

On Cisco Expressway-C, change the existing CEtcp neighbor zones that are already configured for MRA to CEtls neighbor zones.

#### Before you begin

Ensure that Unified CM is in Secure mode.

#### Procedure

| Step 1 | Go to Configuration > Unified Communications > Unified CM servers.                                 |  |  |
|--------|----------------------------------------------------------------------------------------------------|--|--|
| Step 2 | Select the Unified CM Servers that you already discovered, and click Refresh Servers to update the |  |  |
|        | configuration.                                                                                     |  |  |

**Step 3** Verify that the Unified CM status shows *TLS: Active*.

If there is not already a CEtcp neighbor zone created for MRA, discover new Unified CM servers (**Configuration** > **Unified Communications** > **Unified CM servers**). For more information, see Discover Unified Communications Servers and Services for Mobile and Remote Access.

Cisco Expressway-C automatically generates non-configurable CEtls neighbor zones between itself and each discovered Unified CM node if Unified CM68 node cluster is in Secure mode. For more information, see Automatically Generated Zones and Search Rules.

### Set Up the UC Traversal Zone for ICE Passthrough Support

This procedure describes how to set up the UC Traversal Zone for ICE passthrough support.

#### Procedure

| Step 1 | In Cisco Expressway-C, go to Configuration > Zones > Zones .               |                                                                                                    |  |
|--------|----------------------------------------------------------------------------|----------------------------------------------------------------------------------------------------|--|
| Step 2 | Choose the Unified Communications traversal zone to Cisco Expressway-E.    |                                                                                                    |  |
| Step 3 | In the SIP pane, set ICE Passthrough support to On and ICE Support to Off. |                                                                                                    |  |
|        | Note                                                                       | ICE Passthrough support takes precedence over ICE Support. Best practice is to turn on ICE Passthrough support and turn off ICE support. |  |

### Set Up the UC Neighbor Zone for ICE Passthrough Support

This procedure describes how to set up the UC Neighbor Zone for ICE passthrough support.

#### Procedure

| Step 1 | In Cisco Expressway-C, go to Configuration > Unified Communications > Unified CM Servers. |
|--------|-------------------------------------------------------------------------------------------|
| Step 2 | Choose a server.                                                                          |
| Step 3 | In the Unified CM server lookup pane, set ICE Passthrough support to On.                  |

### Use CLI to Configure ICE Passthrough on Cisco Expressway Zones

The ICE Passthrough option in Cisco Expressway is a per-zone setup. You must enable ICE Passthrough on each Unified CM traversal client zone and CEtls neighbor zone.

You can use the CLI, instead of the web interface, to configure zones for ICE Passthrough.

#### Procedure

| Step 1 | Go to <b>Configuration</b> > <b>Zones</b> and click theUnified CM Traversal zone to Cisco Expressway-E.                                                      |  |  |
|--------|----------------------------------------------------------------------------------------------------|--|--|
| Step 2 | In the URL, note the ID of the zone. For example, in the following URL, 4 is the zone ID.                                                                    |  |  |
|        | https://expressway.example.com/editzone?id=4                                                                                                    |  |  |
| Step 3 | Repeat steps 1 and 2 for the CEtls neighbor zone.                                                                                                    |  |  |
| Step 4 | Log in to the CLI of the Cisco Expressway-C as administrator.                                                                                                |  |  |
| Step 5 | Run the following command to enable ICE Passthrough on Unified CM traversal client zone:                                                                     |  |  |
|        | xConfiguration Zones Zone <unified client="" communication="" id="" traversal="" zone=""> TraversalClient<br/>SIP Media ICEPassThrough Support: On</unified> |  |  |
| Step 6 | Run the following command to enable ICE Passthrough on the CEtls neighbor zone:                                                                              |  |  |
|        | xConfiguration Zones Zone <cetls id="" neighbor="" zone=""> Neighbor SIP Media ICEPassThrough Support:<br/>On</cetls>                                        |  |  |

## Set Up Cisco Expressway-E as TURN Server

You can use the Cisco Expressway-E server where the TURN server is running to allocate relay address and to retrieve the server reflexive address. This is typically a Cisco Expressway-E in the cluster used for MRA, but it is not required to be a Cisco Expressway-E server. You can use any compliant TURN server.

The following steps summarize the configuration required on the Cisco Expressway-E TURN server:

#### Procedure

- **Step 1** Configure the TURN server (**Configuration** > **Traversal** > **TURN**) with the following settings:
  - TURN services: Set to On.
  - TCP 443 TURN service: Set to Off.
  - TURN port multiplexing: Set to Off. This option is available only on Large system.
  - **TURN requests port**: Retain the default values. On Small and Medium systems, the default port is 3478. On Large systems, the default port range is 3478 to 3483.
  - **Note** On a Large system, the **TURN request port** field is available only if **TURN port multiplexing** is set to *On*.
  - TURN requests port range start: Retain the default values.
  - TURN requests port range end: Retain the default values.
  - **Note** The **TURN requests port range start** and **TURN requests port range end** options are available only on Large systems and if **TURN port multiplexing** is set to *Off.*
  - Delegated credential checking: Retain the default values.

- Authentication realm: Retain the default value. The default value is TANDBERG.
- Media port range start: Retain the default value. The default value is 24000.
- Media port range end: Retain the default value. The default value is 29999.
- **Step 2** Configure the credentials (Configuration > Authentication > Devices > Local database) for TURN clients to authenticate with the TURN server.
- Step 3 Click Save.
- Step 4 Verify if the TURN server status is changed to *Active* under TURN server status.

For more information on the steps to configure TURN services on Cisco Expressway-E, see *Configuring TURN Services* section in the *Cisco Expressway Administrator Guide* at https://www.cisco.com/c/en/us/support/unified-communications/unified-communications-manager-callmanager/products-maintenance-guides-list.html.

# Signaling Path Encryption Between Expressway-C and Unified CM

Security and encryption are important factors when considering direct endpoint-to-endpoint messaging. Because MRA endpoints are sending signaling and media over the internet, they are forced to operate in encrypted mode. In normal MRA mode (without ICE), encryption is always required between the endpoint and the Expressway-C but optional between the Expressway-C and Unified CM. This is possible because the Expressway-C can terminate the media stream and decrypt the packets if the internal leg is unencrypted.

The following figure shows the encryption without ICE Passthrough where encryption is forced between MRA endpoints and Expressway-C, and optional in the internal network. On an MRA call, a different encryption key is exchanged on each leg (Key 1 and Key 2), and the Expressway-C decrypts and re-encrypts the media between the 2 legs. The invite to Unified CM does not need a key if the internal leg is not encrypted.

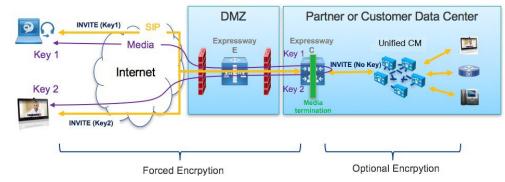

#### Figure 5: Encryption without ICE Passthrough

However, with ICE passthrough mode, the endpoints must be able to exchange their crypto keys end-to-end because the media packets are sent to each other directly and not through the Expressway-C. Whenever crypto keys are included in a SIP message, the message must be sent over TLS to protect the key. Because the SIP signaling path must be encrypted end-to-end to send the crypto keys end-to-end, the internal leg between the Expressway-C and Unified CM must be encrypted. If the signaling path is unencrypted, the crypto keys are dropped during call setup.

The following figure shows the encryption required with ICE Passthrough where the signaling leg between the Expressway-C and Unified CM is also encrypted.

Figure 6: Encryption with ICS Passthrough

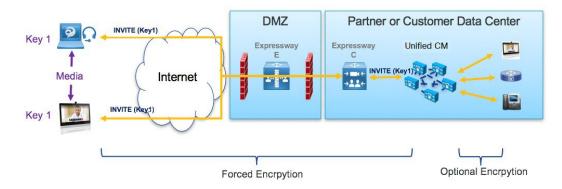

## **ICE Passthrough Metrics Use**

This section describes how to work with metrics for ICE passthrough in Cisco Expressway:

- View ICE Passthrough Metrics in Cisco Expressway-C
- Use the collectd Daemon to Gather Metrics
- · View Call Types in the Call History
- Bandwidth Manipulation

# **View ICE Passthrough Metrics in Expressway-C**

In Expressway-C, you can view metrics data for completed ICE passthrough calls. Various metrics are available for each server that is configured to route ICE passthrough calls. Values are updated once every 24 hours.

#### Figure 7: Metrics Example

| CE Passthrough metrics                                                              |                     |
|-------------------------------------------------------------------------------------|---------------------|
| Metrics                                                                             |                     |
| Peer 🕧                                                                              | <u>127.0.0.1</u>    |
| Start time (i)                                                                      | 2018-10-22 20:43:45 |
| End time 🥡                                                                          | 2018-10-23 20:43:45 |
| B2BUA connected calls (i)                                                           | 4                   |
| Calls with optimized ICE media paths 🥡                                              | 2                   |
| % of calls with optimized ICE media paths 🥡                                         | 50%                 |
| Call types                                                                          |                     |
| Host to host 🥡                                                                      | 100%                |
| Host to server reflexive (i)                                                        | 0%                  |
| Host to relay 👔                                                                     | 0%                  |
| Server reflexive to server reflexive (i)                                            | 0%                  |
| Server reflexive to relay 🥡                                                         | 0%                  |
| Relay to relay 🥡                                                                    | 0%                  |
| Advanced                                                                            |                     |
| Calls with required Expressway ICE configuration                                    | 100%                |
| Calls attempted with offered ICE candidates                                         | 100%                |
| Calls with ICE candidates offered by one endpoint                                   | 0%                  |
| Calls without ICE candidates                                                        | 0%                  |
| Calls with non-optimized media paths (i)                                            | 50%                 |
| Calls with ICE candidates offered but without required Expressway ICE configuration | 0%                  |

- The Peer field shows the IP address or hostname of each node.
- The most recent 24-hour interval of data is shown.
- Each peer address is a link that takes you to the history for that node.
- The interval start time reflects the time of day of the most recent server restart.
- · Each column shows information for a separate cluster.

#### Procedure

**Step 1** In Expressway-C, go to **Status** > **ICE Passthrough metrics**.

The page is organized into these sections:

- Metrics: For each peer, the time interval for which metrics are shown. For this interval, the number of B2BUA connected calls, the number of ICE calls, and the percentage of ICE vs total B2BUA calls. N/A values result when no ICE calls were processed during this 24-hour interval.
- Call types: For each call type, the percentage of placed ICE calls with each call type.
- Advanced: Other metrics that can help with troubleshooting.
- **Step 2** For a detailed description of any field, click the **i** icon next to the field name.

- **Step 3** To sort, click a column name and then the **Up** or **Down** arrow, to sort the data by that column.
- **Step 4** Click **Export to CSV** to create a spreadsheet of the values on the page you are displaying.
- **Step 5** Click the IP address or hostname for a cluster to display the ICE Call Metrics History page, which shows a history of values for that cluster.
  - Each column shows a separate parameter.
  - Each row shows the values for a different interval, with the most recent shown first.
  - Each value is a raw value, not a percentage.
  - The page can display up to 60 records (that is, the 60 most recent 24-hour intervals).

## **Metric Collection with the collectd Daemon**

As an alternative to viewing metrics for ICE passthrough calls, you can use the *collectd* daemon to gather the metrics. Details about setting up the server for collection are in the *Cisco Expressway Serviceability Guide* on the Expressway Maintain and Operate Guides page, in the "Introducing System Metrics Collection" section.

# **View Call Types in the Call History**

For ICE passthrough calls, the call type is shown in the call history.

#### Procedure

| In Cisco Expressway-C, navigate to Status > Calls > History.                                                                                                    |  |
|----------------------------------------------------------------------------------------------------|--|
| Choose one of the following actions.                                                                                                    |  |
| <ul> <li>Click the value in the Start time column to view the call detail record (CDR).</li> <li>Choose View in the Actions column.</li> </ul>                                                  |  |
| Examine the value in the ICE Passthrough call type field.                                                                                                    |  |
| Possible values are:                                                                                                    |  |
| • <i>none</i> : Indicates optimized media path was not used for the call. The call is processed and connected using Cisco Expressway B2BUA.                                                     |  |
| • <i>host_to_host</i> : Indicates optimized media path for the call was established using the host addresses of the endpoints.                                                                  |  |
| • <i>host_to_srvrflx</i> : Indicates optimized media path for the call was established between the host address of one of the endpoints and the server-reflexive address of the other endpoint. |  |
| • <i>host_to_relay</i> : Indicates optimized media path for the call was established between the host address of one of the endpoints and the TURN relay address of the other endpoint.         |  |
|                                                                                                    |  |

• *srvrflx\_to\_srvrflx*: Indicates optimized media path for the call was established using the server-reflexive addresses of the endpoints.

- *srvrflx\_to\_relay*: Indicates optimized media path for the call was established between the server-reflexive address of one of the endpoints and the TURN relay address of the other endpoint.
- *relay\_to\_relay*: Indicates optimized media path for the call was established using the relay addresses of the endpoints.

# **Bandwidth Manipulation**

When ICE is negotiated, media moves off the Cisco Expressway, which results in a reduction in media bandwidth. When the **Status** > **Bandwidth** > **Links** page displays current bandwidth, the total current usage reflects less utilization when ICE is in use.

Note

Bandwidth usage does not include the bandwidth that the TURN server uses.

**Step 4** (Optional) To view the details of the B2BUA call leg, choose the call leg that shows the B2BUA type in the **Call components** section.